# INSTRUCCIONES PARA CUMPLIMENTAR LA SOLICITUD DE CONCURSO DE TRASLADO (ANEXO II)

# CATEGORÍAS:

- MÉDICO DE FAMILIA DE ATENCIÓN PRIMARIA
- MÉDICO PEDIATRA DE ATENCIÓN PRIMARIA
- MATRONA
- FISIOTERAPEUTA

# INSTRUCCIONES

- 1. El personal interesado en participar en el concurso deberá cumplimentar su solicitud en el modelo que como Anexo II figura en la convocatoria.
- 2. Este modelo se podrá cumplimentar e imprimir para su posterior presentación, entrando en la página web de la Comunidad de Madrid ([www.madrid.org/sanidad\)](www.madrid.org/sanidad).
- 3. Se recomienda el uso de esta opción por la facilidad en la selección de las plazas a las que vaya a optar el interesado, así como por la menor incidencia en posibles errores en el número de orden de preferencia de aquellas.
- 4. El Anexo II deberá ser cumplimentado por cada concursante en todos sus apartados. Le recordamos que es causa de exclusión de la participación en el concurso la cumplimentación incorrecta o la no consignación de los datos solicitados en dicho anexo. Los datos requeridos son absolutamente básicos y de general conocimiento de todo el personal.
- 5. En el caso de cumplimentar la solicitud de forma manual se deberán escribir los datos en letras mayúsculas, debiendo guardarse especial cuidado al indicar el número de orden de preferencia de las plazas que se soliciten, debiendo consignarse con la debida claridad, no admitiendo tachaduras, enmiendas ni raspaduras que dificulten su comprensión.

6. Las plazas ofertadas al concurso de traslados figuran tanto en el Anexo I publicado en el BOCM, como en la solicitud (Anexo II) si se cumplimenta a través de <www.madrid.org/sanidad>. A través de esta página web se tendrá acceso a los turnos correspondientes a las plazas ofertadas. El interesado señalará por su orden de prioridad aquellas plazas a las que desee optar.

# CUMPLIMENTAR LA SOLICITUD EN UN EQUIPO INFORMÁTICO A TRAVÉS DE LA PÁGINA WEB [www.madrid.org/sanidad.](www.madrid.org/sanidad)

A. En la parte superior de la pantalla aparece un recuadro que indica la categoría a la que se concursa, que marcará el interesado en un desplegable habilitado al efecto.

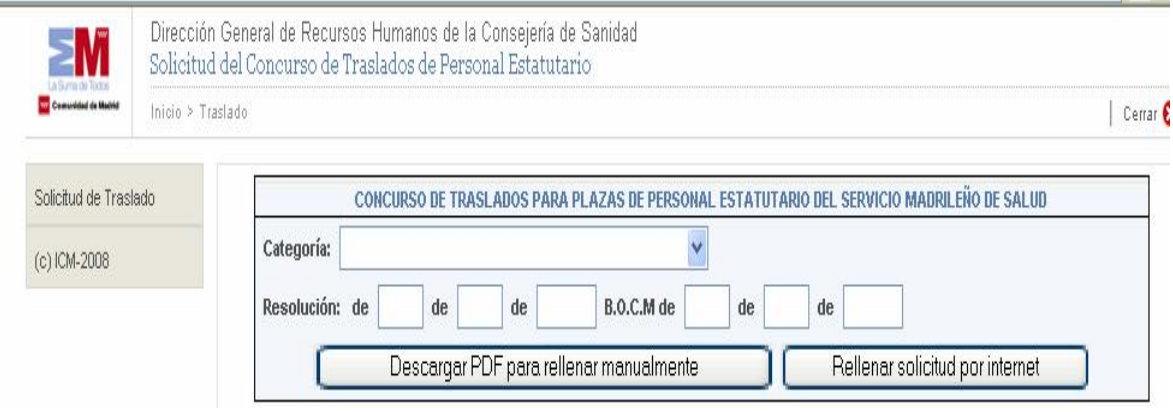

- B. Automáticamente, aparecerán los datos correspondientes a la Resolución de la convocatoria. Seguidamente, seleccione la opción "Rellenar solicitud por Internet".
- C. Aparecerá en su pantalla la solicitud Anexo II, en la que cumplimentará debidamente los datos que se le solicitan:

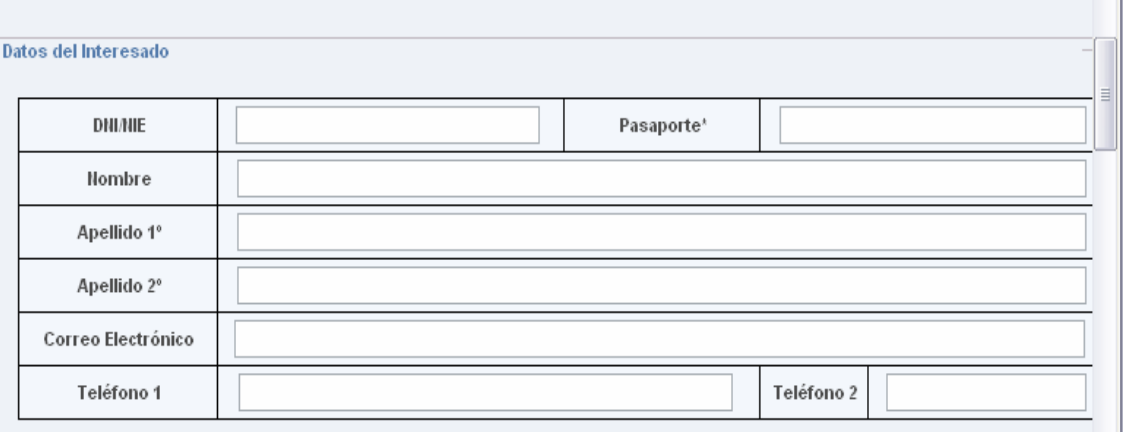

- Datos del interesado:

-Datos administrativos: Categoría del concursante y Situación administrativa (existe desplegable para elección)

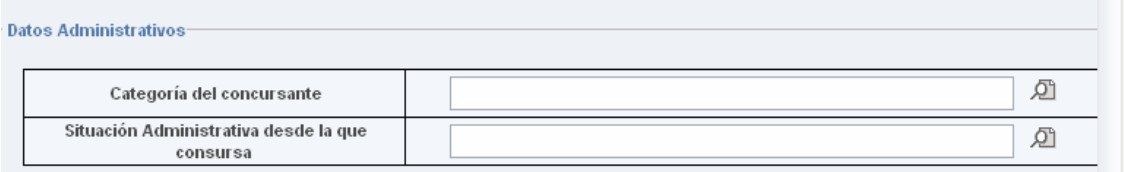

- Destino actual: Centro de Trabajo, Administración y Centro Directivo. En Administración existe desplegable para elegir Comunidad Autónoma. En el caso de la red de Atención Primaria, es necesario indicar el CIAS, y en el caso de Atención Especializada, indicar el Centro.

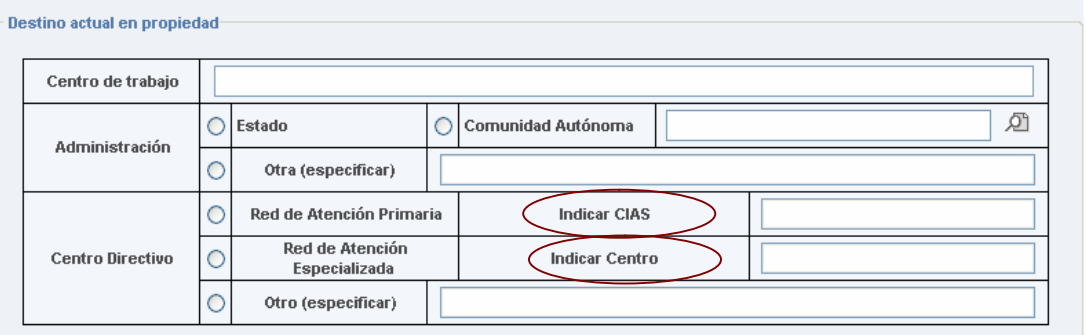

- Solicitud condicionada: En este supuesto, indicará los datos del concursante al que condiciona su solicitud.

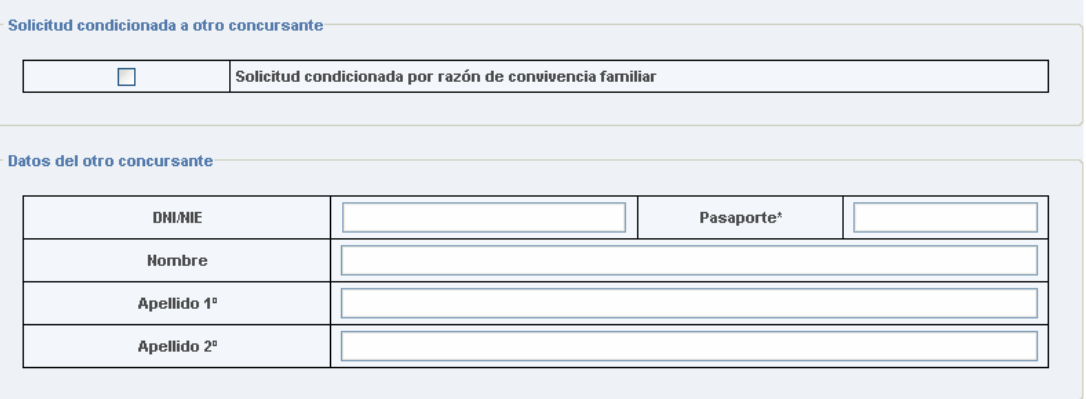

\* cumplimentar el pasaporte solamente en ausencia de DNIAIE

- Apartado Datos Vacantes: aparecerán dos bloques:
	- 1. **Bloque superior**: Con todas las vacantes disponibles por orden de número de CIAS o, en su caso, código. Al final de todas las vacantes, figura en cada categoría los códigos que se utilizarán para solicitar el resto/total de plazas, que son los que a continuación se detallan:

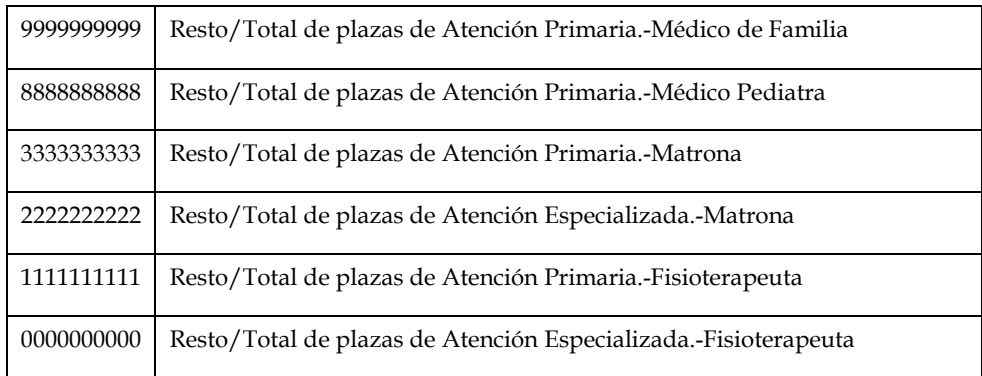

2. **Bloque inferior**: Aparecerá un recuadro en blanco (Vacantes seleccionadas) que sirve para ubicar las plazas solicitadas.

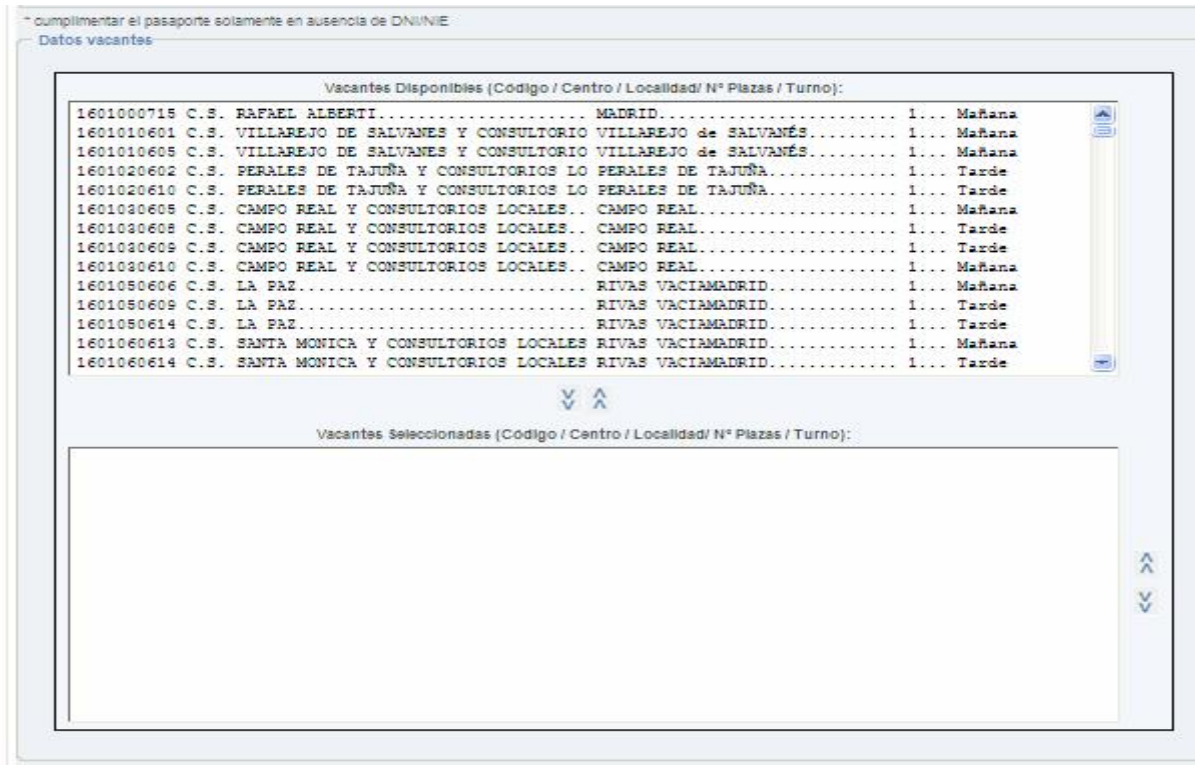

## D. Sistema de elección de plazas:

## Opción 1: Selección de una plaza.

Para seleccionar una plaza, debe colocar el cursor sobre la plaza elegida que aparece en la pantalla de Vacantes Disponibles y pinchar sobre la misma, está se marcará y utilizando la flecha en sentido inferior, situada entre los dos bloques, automáticamente la plaza se situará en el bloque de vacantes seleccionadas.

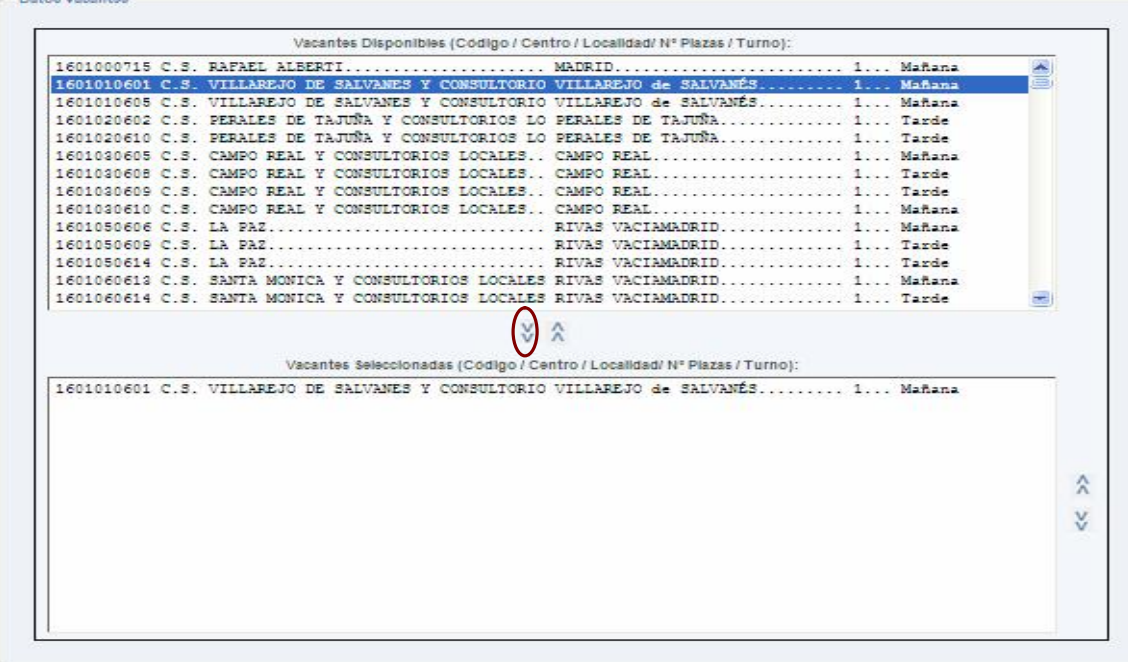

Esta operación podrá realizarse cuantas veces lo considere necesario, y supondrá el orden de elección de las plazas.

Las plazas ya seleccionadas aparecerán en rojo en la primera pantalla, como ayuda para controlar las plazas solicitadas.

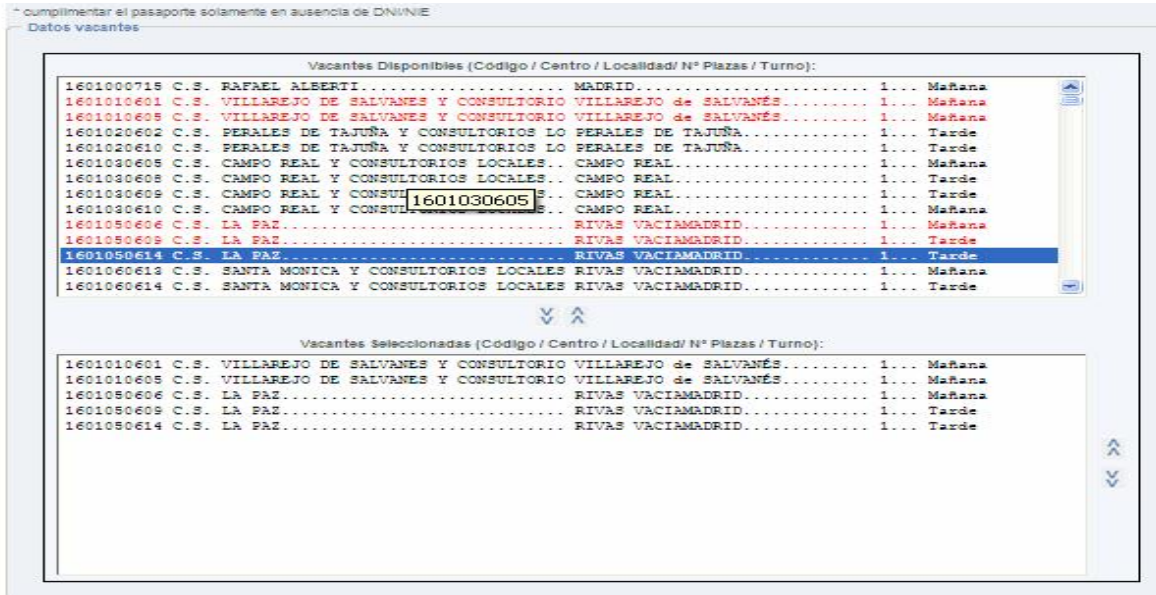

# Opción 2: Selección de varias plazas en bloque

Puede seleccionar varias plazas en bloque, siempre y cuando las mismas sean correlativas, "pinchando" la primera de ellas, manteniendo pulsada la tecla de mayúscula y "pinchando" nuevamente en la última de las plazas seleccionadas.

A continuación, "pinchando" la flecha en sentido inferior, situada entre los dos bloques, automáticamente las plazas se situarán en el bloque de vacantes seleccionadas. Como en la opción anterior, las plazas ya seleccionadas aparecerán en rojo en la primera pantalla, como ayuda para controlar las plazas solicitadas

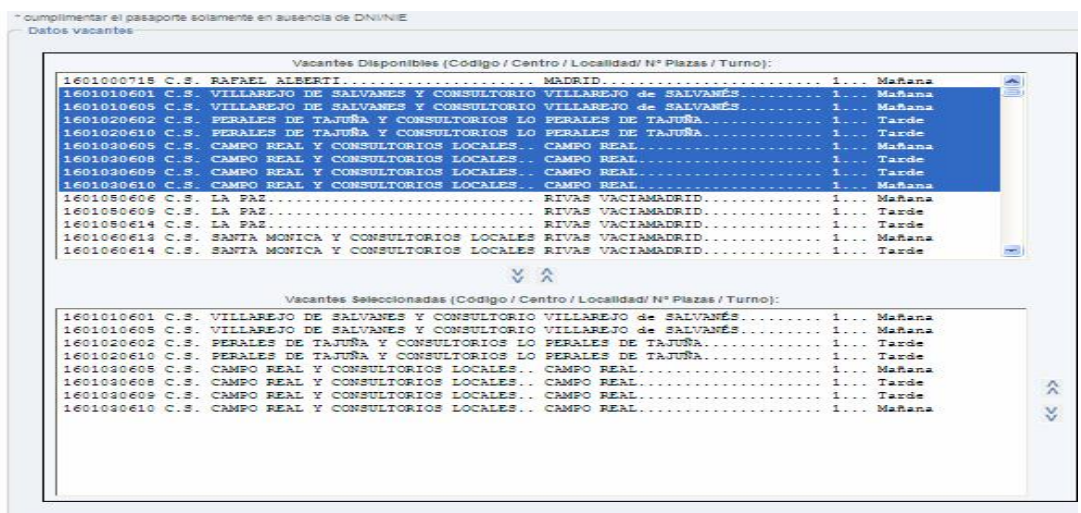

## Opción 3: Selección de todas las plazas de un determinado ámbito

Una vez seleccionadas individualmente por cualquiera de los sistemas anteriores las plazas correspondientes, tiene la opción, al final de la relación de plazas, de incluir el resto de las plazas de ese ámbito.

En el caso de que quiera solicitar el resto de plazas, ya no de forma individualizada, sino utilizando el código genérico, lo seleccionará efectuando la misma operación descrita en la Opción 1, como si se tratara de una única plaza.

Al seleccionar el código genérico correspondiente**,** habrá solicitado automáticamente la totalidad de las plazas ofertadas o, en su caso, el resto de las plazas que no haya solicitado previamente por su orden de preferencia, colocando las plazas por el mismo orden que aparece en el Anexo I. Una vez seleccionado el código genérico correspondiente al resto de plazas, cualquier selección posterior de plaza individualizada no será tenida en cuenta.

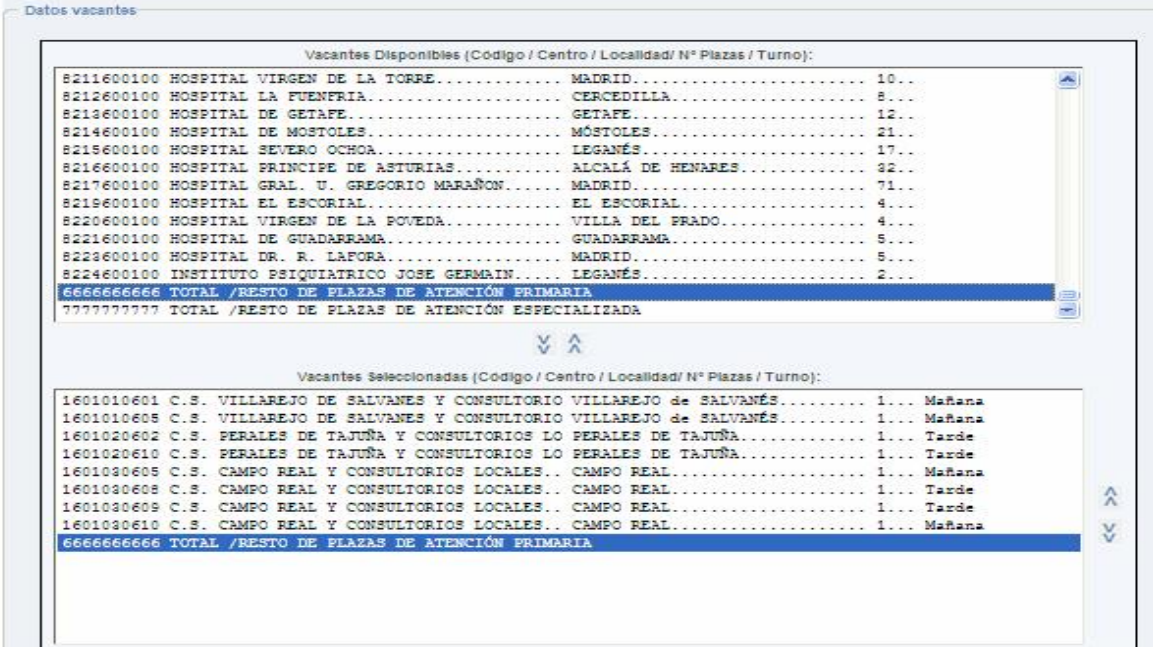

### Anular una plaza previamente seleccionada

Para anular una plaza previamente seleccionada se pinchará ésta en el bloque de plazas seleccionadas y se utilizará la flecha en sentido superior que figura entre ambos bloques. De esta forma, volverá a ser una vacante disponible, desapareciendo del bloque inferior. El mismo procedimiento podrá utilizarse para anular la selección del código genérico para el resto de plazas.

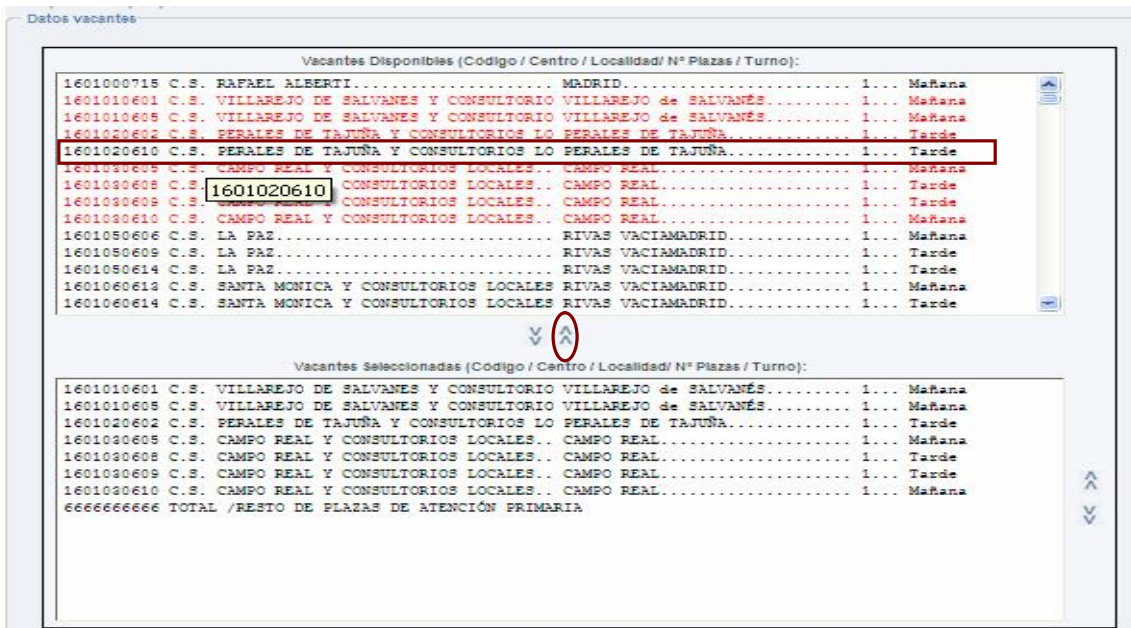

# Cambiar de orden una plaza seleccionada:

Una vez realizada su elección de aquellas plazas a las que quiere concursar, podrá cambiar el orden elegido pinchando la plaza en el bloque de plazas seleccionadas y utilizando las flechas que figuran a la derecha de dicho bloque, tanto en sentido superior como en sentido inferior, pinchando en la flecha correspondiente tantas veces como sea necesario hasta situarla en el lugar deseado.

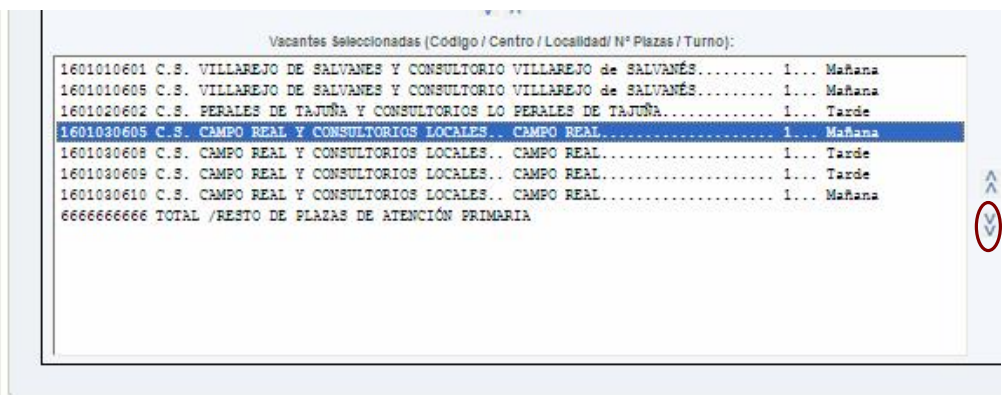

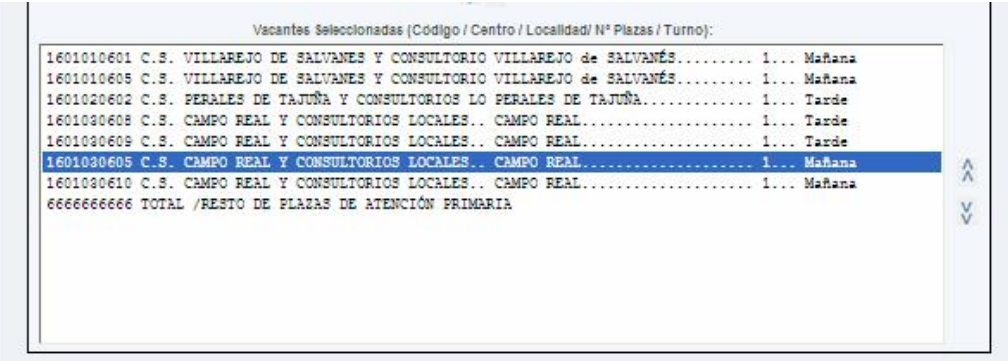

E. Documentación requerida (punto 5 de la solicitud)

En dicho apartado aparece la documentación requerida con el recuadro correspondiente para marcar los documentos que aporta.

Por último, seleccionará el botón Aceptar y grabar

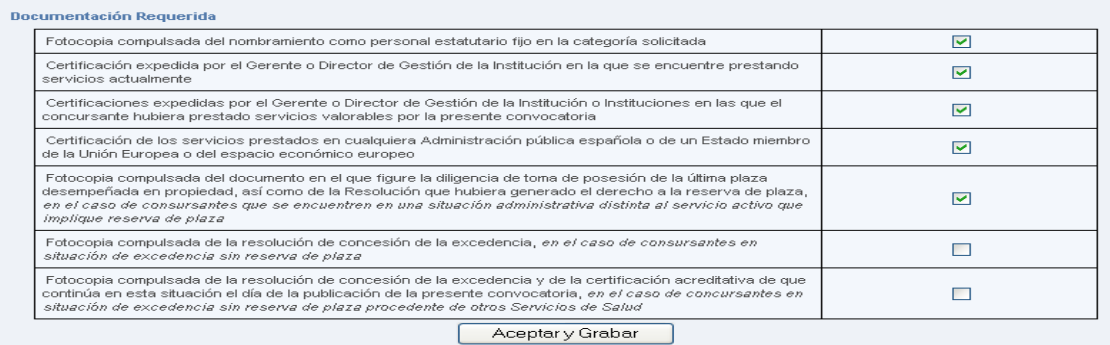

Seguidamente, le aparecerá el siguiente mensaje, y deberá pulsar aceptar.

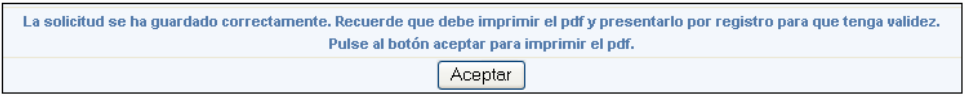

A continuación podrá ver su solicitud cumplimentada, con las plazas seleccionadas y ordenadas según la prioridad que usted haya fijado, y que figura al lado de cada plaza, en el recuadro "Prioridad".

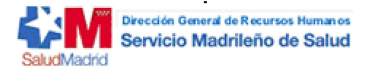

Número: 12829

Etiqueta del registro

Concurso de traslados para plazas de Personal Estatutario del Servicio Madrileño de Salud

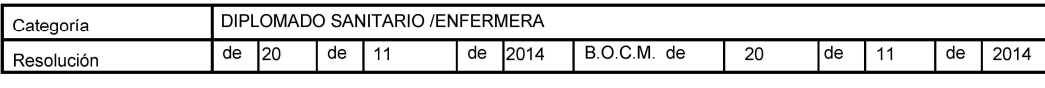

#### 1.- Datos del Interesado

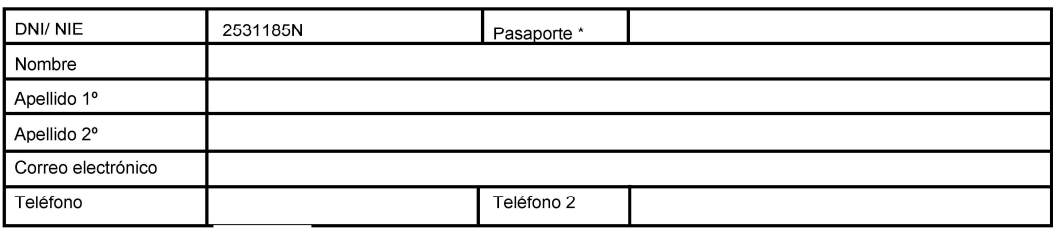

\* cumplimentar el pasaporte somerado en ausencia del DNI/NIE

#### 2.- Datos administrativos :

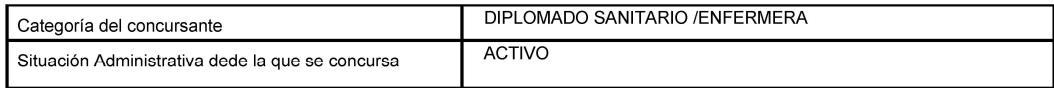

#### 2.1.- Destino actual en propiedad :

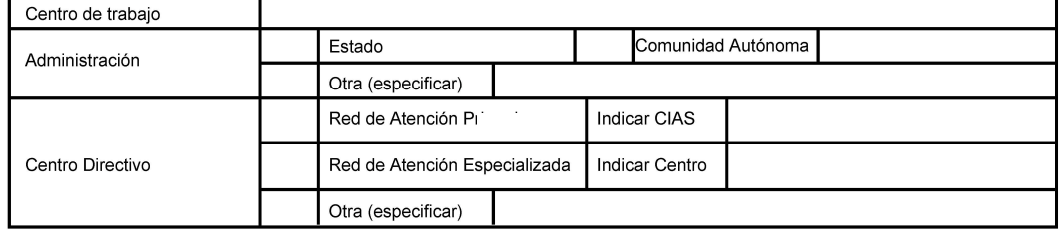

#### 3.-Solicitud condicionada a otro concursante:

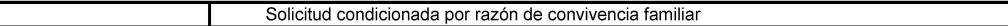

#### 3.1- Datos del otro concursante

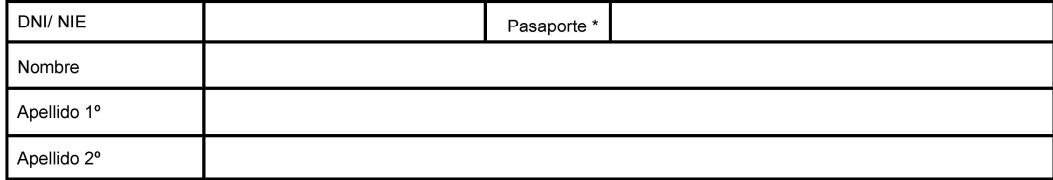

\* cumplimentar el pasaporte solamente en ausencia del DNI/NIE

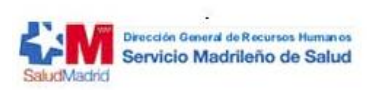

### **Comunidad de Madrid**

#### 4.- Plazas solicitadas:

Indicar el número de plaza solicitada en orden según preferencia

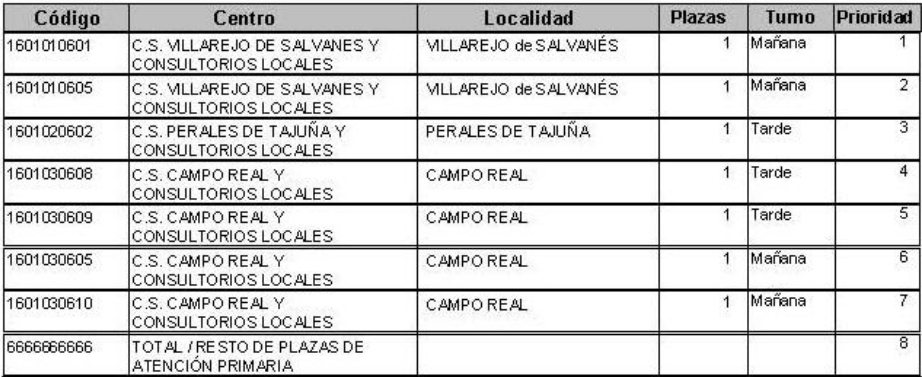

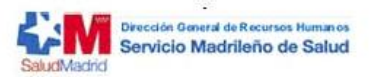

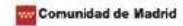

5.- Documentación requerida:

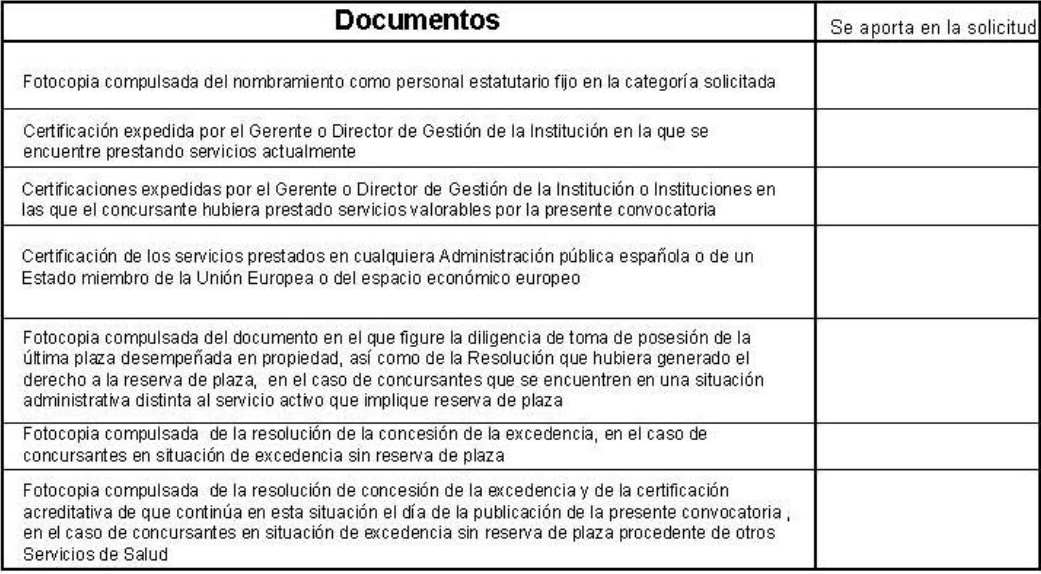

El/La firmante SOLICITA ser admitido/a al concurso de traslados a que se refiere la presente instancia y DECLARA que son ciertos los datos consignados en ella, y que reúne los requisitos exigidos en la convocatoria del concurso de traslados anteriormente citado, comprometiéndose a probar documentalmente todos los datos que figuran anteriormente

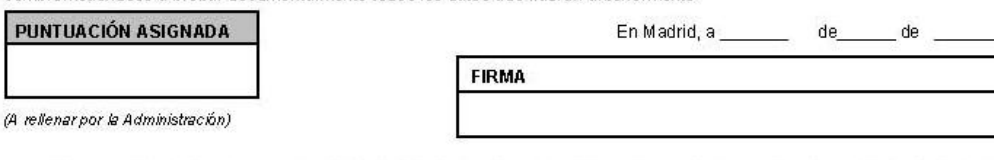

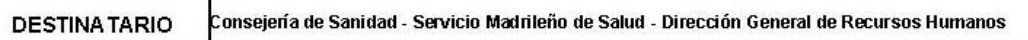

Puede revisar su solicitud y, a continuación, imprimirá dos copias, debiendo firmarlas para su presentación en registro, una de las cuales quedará en posesión del registro, y la otra le será entregada debidamente sellada. A dichas solicitudes deberá adjuntar la documentación que se explicita en la Base Cuarta de cada una de las convocatorias publicadas.

Los datos personales recogidos serán incorporados y tratados en el fichero "Fichero de participantes en concurso de traslados voluntarios, convocado por la dirección General de Recursos Humanos", cuya finalidad es disponer por orden de puntuación a los concursantes en cada categoría, a fin de<br>adjudicar las plazas solicitadas según su propia prioridad, y no podrán ser c órgano que figura en este documento, ante él podrá ejercer los derechos de acceso, rectificación, cancelación y oposición, todo lo cual se informa en<br>cumplimiento del artículo 5 de la Ley Orgánica 15/1999, de 13 de diciemb

## CUPLIMENTAR LA SOLICITUD DE FORMA MANUAL

A. Para cumplimentar la solicitud de forma manual, ésta se podrá descargar de la dirección <www.madrid.org/sanidad> pinchando en el recuadro que indica "Descargar PDF para rellenar manualmente".

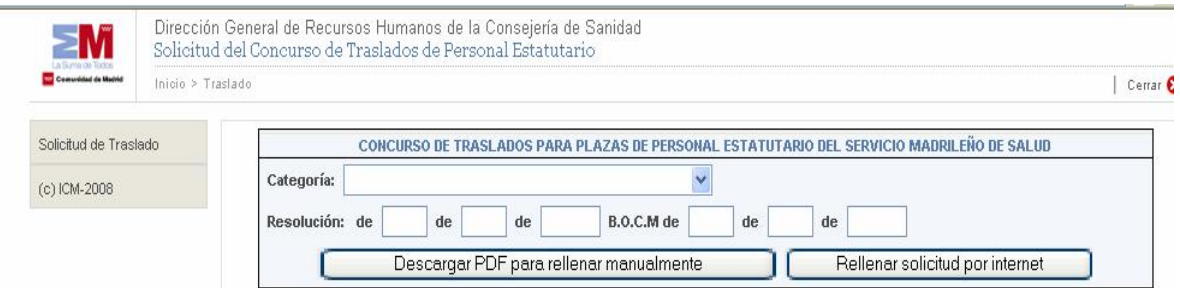

B. Esta solicitud contiene la relación de las plazas, con expresión del turno, en la que deberá indicar, en la columna "Prioridad", el orden de preferencia, numerando la plaza a la que quiera optar, comenzando con el 1 y así sucesivamente.

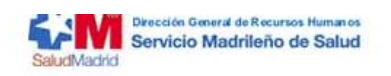

**Comunidad de Madrid** 

#### 4. Plazas solicitadas:

Indicar el número de plaza solicitada en orden según preferencia

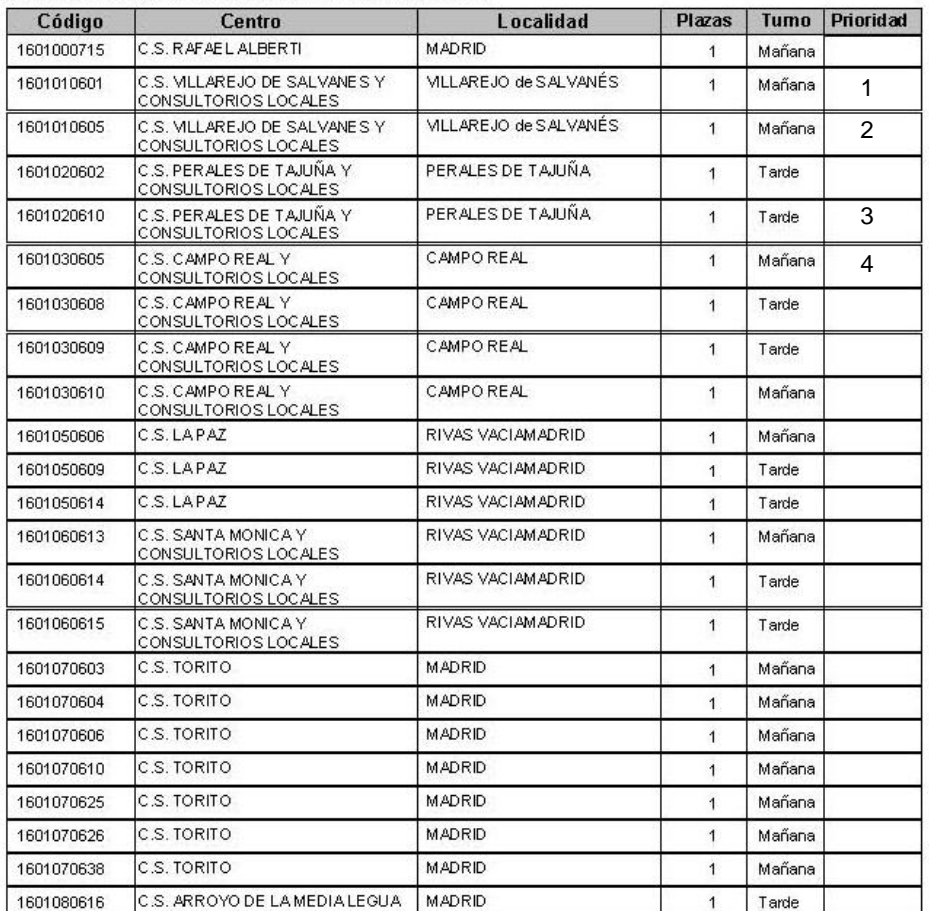

En este supuesto se habrá de poner especial cuidado en no repetir el número de orden, ya que estaría dando preferencia a dos plazas a la vez, lo que ocasionaría su exclusión provisional en el proceso, y en el caso de no subsanar en el plazo establecido, el número de orden de las plazas repetidas quedaría establecido según aparecen las plazas publicadas en el Boletín Oficial de la Comunidad de Madrid, desplazándose un lugar todas las plazas solicitadas con posterioridad.

- C. Se recuerda a estos efectos que tanto cumplimentar incorrectamente las plazas, como repetir el número de orden de preferencia son causas subsanables de exclusión provisional en el concurso de traslados. Por ello se recomienda nuevamente la utilización de la página web para cumplimentar la solicitud de participación en el concurso de traslados a través del sistema informático, con el objeto de minimizar posibles errores en la determinación de las plazas a las opta el interesado.
- D. La defectuosa cumplimentación de la solicitud, la ausencia de firma de la misma o la no presentación de la documentación exigida en la convocatoria son, entre otras, causas de exclusión de la participación en este concurso.